# **Working with Images and Multimedia**

**You can make your web page more interesting by adding multimedia elements. You can download the files featured in this chapter from www.DigitalFamily.com/tyv.**

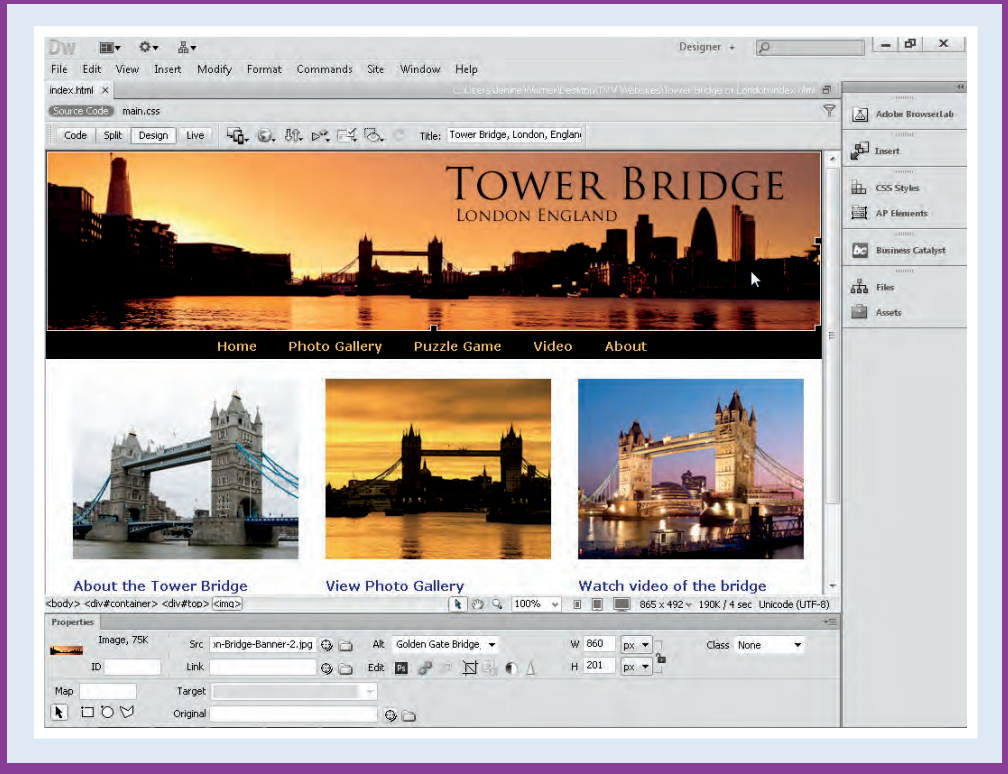

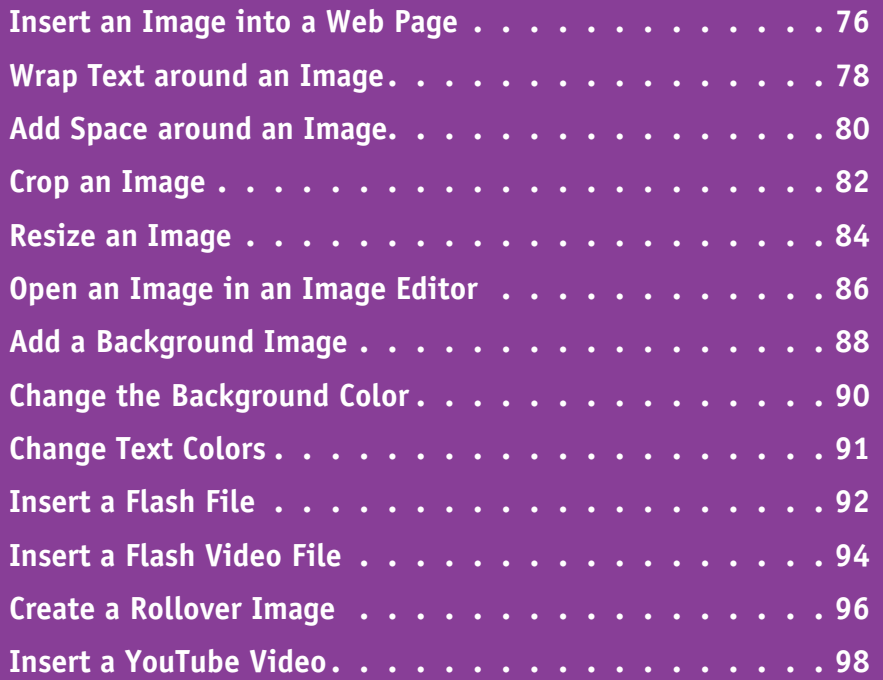

# **Insert an Image into a Web Page**

I mages are one of the most common, valuable, and eye-catching additions to any web page. You<br>Can insert many different types of images into your pages, including photos, graphics, clip art, T mages are one of the most common, valuable, and eye-catching additions to any web page. You and scanned images. Before you insert an image into a web page, you must save the image in one of three web formats: GIF, PNG, or JPEG. This section shows you how to add images in any of those formats to your web pages using Dreamweaver's Insert Image features.

#### **Insert an Image into a Web Page**

- 1 Click to position  $\&$  where you want to insert the image.
- 2 Click **Insert**.
- 3 Click **Image**.
- **A** You can also click the Images button  $(\blacksquare)$  in the Common Insert panel.

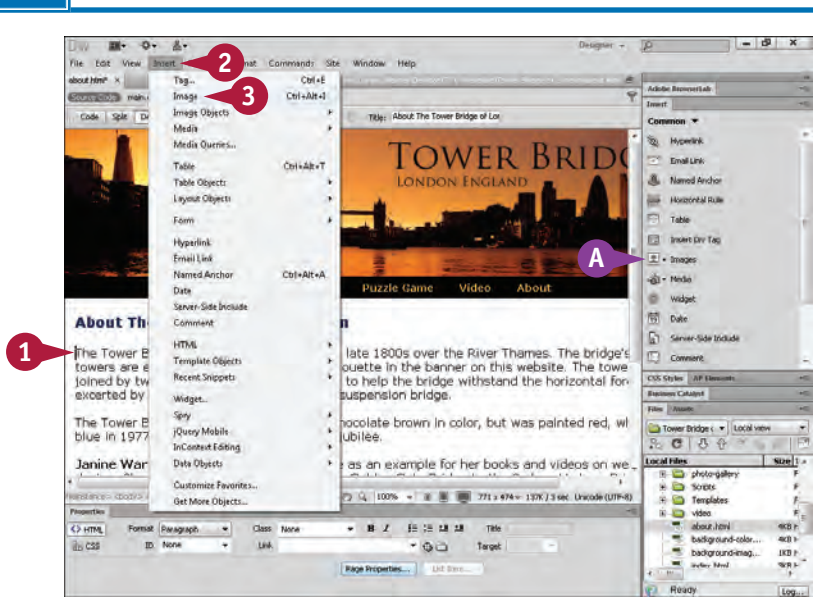

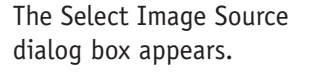

- 4 Click  $\boxed{\cdot}$  and select the folder that contains the image.
- 5 Click the image file that you want to insert into your web page.
- B A preview of the image appears.
- C You can insert an image that exists at an external web address by typing the address in the **URL** field.
- 6 Click **OK**.

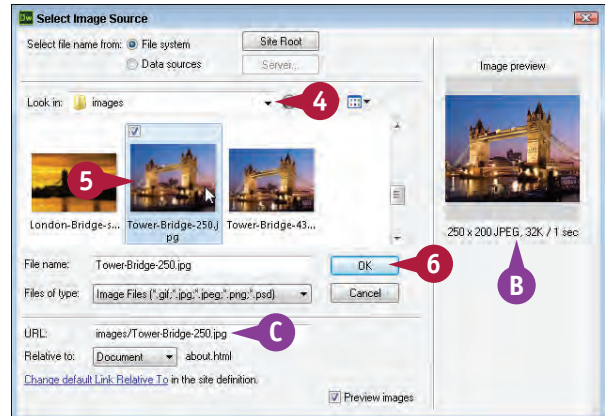

**76**

 The Image Tag Accessibility Attributes dialog box appears.

7 Enter a description of the image.

**Note:** Alternate text is displayed only if the image is not visible. It is important for visually impaired visitors who use screen readers to read web pages to them.

8 Enter a URL for a longer description, if available.

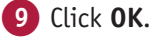

**D** The image appears where you positioned your cursor on the web page.

E To delete an image, click the image and press **Del** .

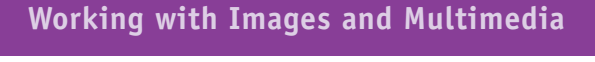

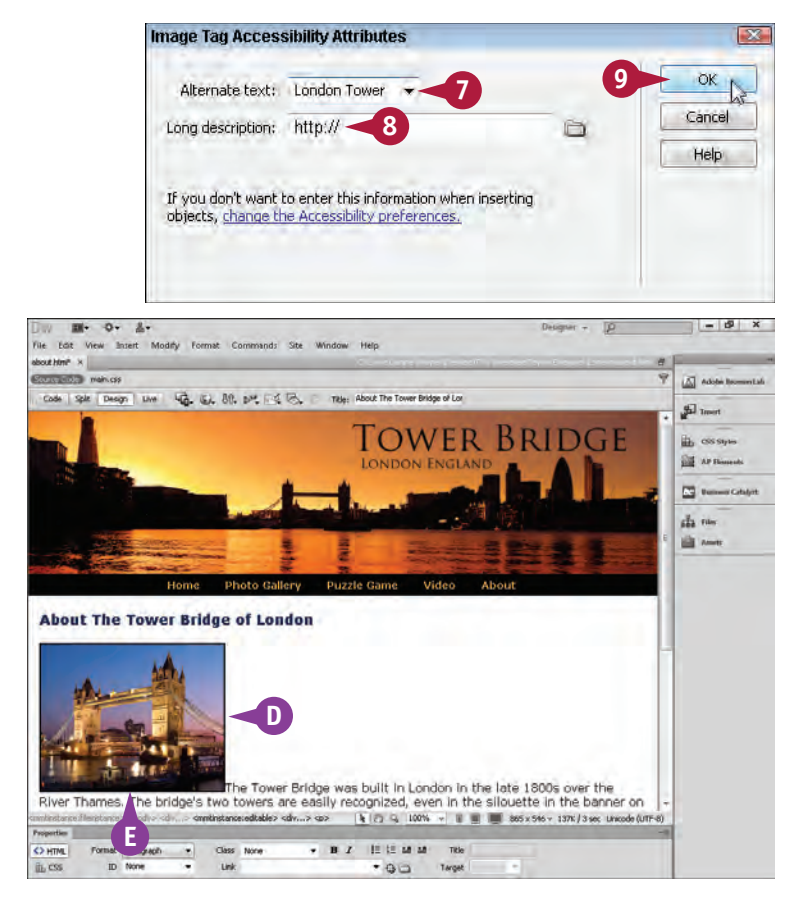

#### **TIP**

#### **What file formats can I use for web images?**

The majority of the images that you see on web pages are GIF, PNG, or JPEG files. All three of these file formats can be optimized, a process that makes them smaller than other image files and therefore download faster. The GIF and PNG formats are best for images that have a limited number of colors, such as cartoons or line art. The JPEG format is best for photographs and other images with millions of colors. You can insert GIF, PNG, and JPEG files into your web page using the steps shown in this section.

# **Wrap Text around an Image**

You can wrap text around an image by aligning the image to one side of a web page. In previous versions of Dreamweaver, you could align images using the alignment properties, but those properties are no longer part of HTML and were removed from the Property inspector in Dreamweaver CS6. In this section, you learn how to apply a CSS rule to align an image to the left or right of a page. In Chapter 12, "Designing a Website with CSS," you learn how to create CSS rules that can be used for aligning images.

#### **Wrap Text around an Image**

#### **With the Image on the Left**

mi.  $\mathcal{N}$  $\mathbf{z}$ File Edit View Insert Modify Format 1 Click the image to select it.  $\overline{\Delta}$  noon UM 43. EL 88. DR. FER Title: ga **圖W** E da me **Bill** now **About The Tower Bridge of London 1** The Tower Bridge was built in London in the late 1800s over the two tests. The bridge's two towers are easily recognized, even in the slight filter this effective this method in the filter that the later than the later tha **3** wer Bridge was originally painted a chocolate brown in color, but was painted red, v<sub>issel</sub> mass call<br>Andre Kauthouse Prices also the church in the South of The State of the State of the State of the South Assets<br>State Sta The To tename...<br>Wlach Skyle Sheet.  $W = 250$   $px +$ **2** Sit: (Tower-Bridge-250.pg Q (3) Alt London Tower ... Class Nome **Link**  $-12x$ III- 0- 2-View Insert Modify Format Commands Site **ZT** Adobe to: Sele | Design | Live | 4dg. (6), 89, 84, 124 | 13 About The Tower Bridge of Lo  $51$  mm 莇. **前**wi **ES** ver da nun **A** ili m **About The Tower Bridge of London** The Tower Bridge was built in London in the late 1800s over the<br>River Thames. The bridge's two towers are easily recognized, even<br>In the silouette in the banner on this website. The towers are joined<br>by two horizontal walk the horizontal forces excerted by the suspended sections of this suspension bridge The Tower Bridge was originally painted a chocolate brown in color,<br>but was painted red, white, and blue in 1977 for Queen Elizabeth<br>II's silver jubilee.  $4000$ Janine Warner created this web site to use as an example for her books and videos on web<br>design. She has long loved bridges, from the Golden Gate Bridge to the Sydney Harbour Bridge in You'll find free tutorials; as well as Janine's books and videos on web design at DigitalFamily.com  $\begin{array}{ccccccccc} \text{Number of color} & & \text{for} & \text{for} & \text{for} & \text{for} & \text{for} & \text{for} & \text{for} & \text{for} & \text{in} & \text{in$ Properties (Contract of Contract of Contract of Contract of Contract of Contract of Contract of Contract of Contract of Contract of Contract of Contract of Contract of Contract of Contract of Contract of Contract of Contra

O HTML

#### 2 Click the **Class**  $\overline{\phantom{a}}$ .

**3** Click the class style fltlft to position the image on the left side of the page.

**Note:** All the CSS layouts included in Dreamweaver CS6 include alignment styles named fltrt (float right) and fltlft (float left).

**A** The text flows around the right of the left-aligned image.

**78**

 $-10x$ 

#### **Working with Images and Multimedia 6**

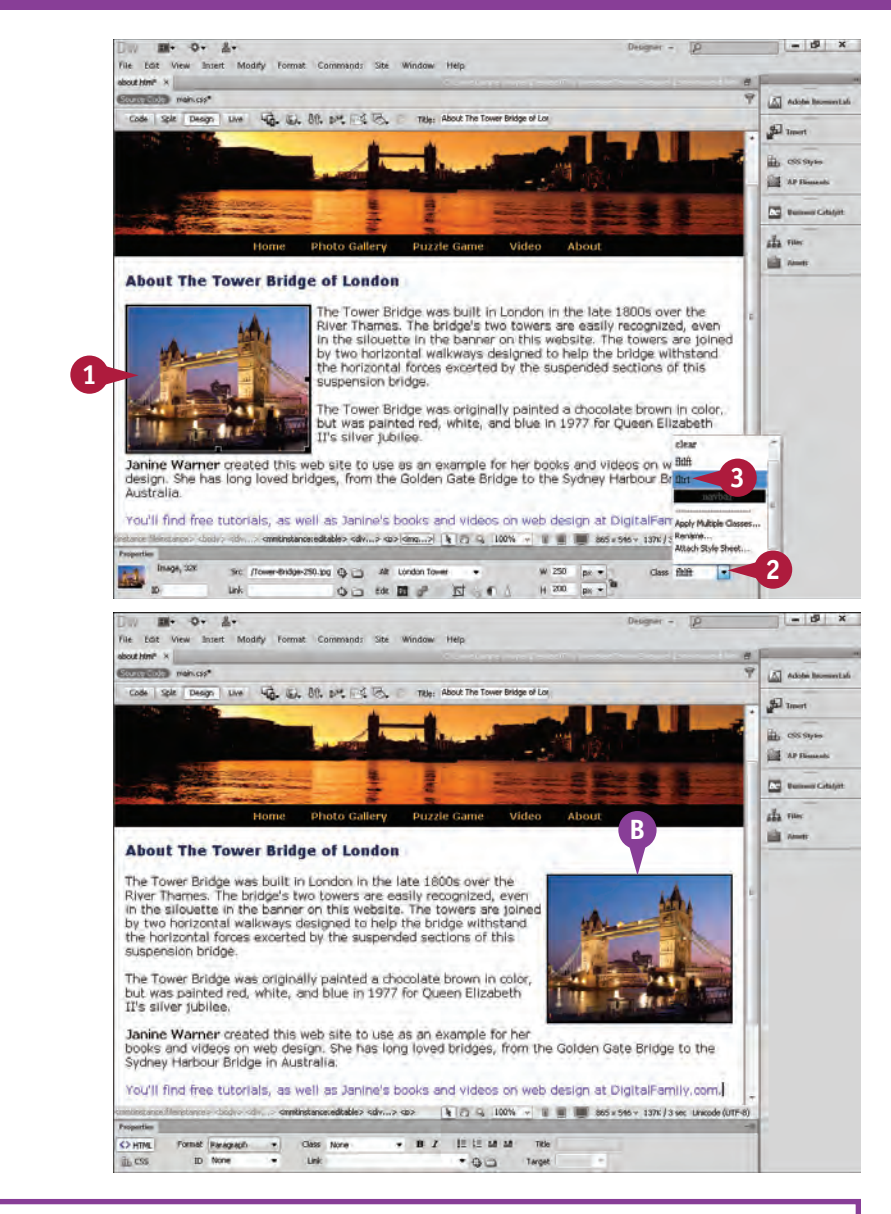

#### **With the Image on the Right**

- 1 Click the image to select it.
- 2 Click the **Class**  $\boxed{\cdot}$ .
- **3** Click the class style fltrt to position the image on the right side of the page.

B The image is aligned to the right of the page, and the text flows around the left of the image.

**Note:** To learn how to create styles to align images, see the section "Using Floats to Align Elements" in Chapter 12.

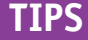

#### **How can I determine the download time for my web page?**

The total size of your web page appears in kilobytes (KB) on the status bar at the bottom of the workspace. The total size includes the size of your HTML file, the size of your images, and the size of any other elements on the web page. Next to the size is the estimated download time for the web page.

#### **What is the ideal size of a web page?**

Most web designers feel comfortable putting up a page with a total size under 200KB. However, there are exceptions. For example, you may want to break this rule for an especially important image file. The 200KB limit does not apply to multimedia files, although multimedia files should be kept as small as possible.

**79**

# **Add Space around an Image**

You can create margins to add space around an image and separate the image from any text or other images on your web page. This creates a cleaner page layout and makes it easier to read the text that wraps around an image. Using Cascading Style Sheets, you can add as much or as little margin space as you want in your designs. In this section, you learn how to alter the amount of margin space in a CSS rule that has already been created. In Chapters 11 and 12, you find instructions for creating CSS rules.

图· O· 品·

**DOM: Wellscop** 

Sole De

out Hmi ×

File Edit View Insert Modify Format Cor

14 4 14 15 16 14 14 15

#### **Add Space around an Image**

1 Click **Window**.

2 Click **CSS Styles**.

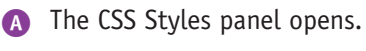

3 Double-click the name of a CSS style rule, such as fltrt.

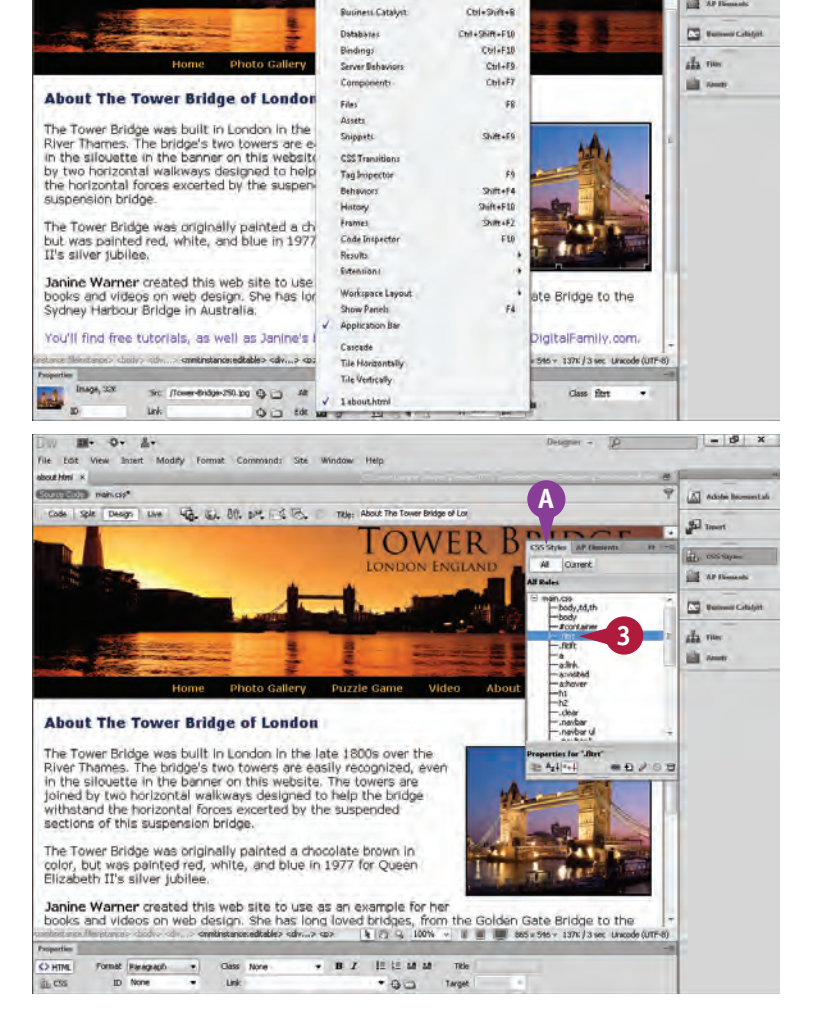

**1**

CSS Styles

AP Elements

Multiscreen Preview

**2**

 $Cth+F2$ 

 $Shift + F11$ 

**80**

 $-12x$ 

 $\Delta$  cons is

**B** cossays

**Bill** NP Flor

 $\mathfrak{g}$ 

**Working with Images and Multimedia 6**

 The rule opens in the CSS Rule Definition dialog box.

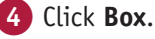

5 Type the amount of margin space that you want around the image in the **Margin**

fields. 6 Click **OK**.

B Extra space appears, creating a margin around the image in the size specified.

> In this example, the margin space on the left and bottom of the image increased.

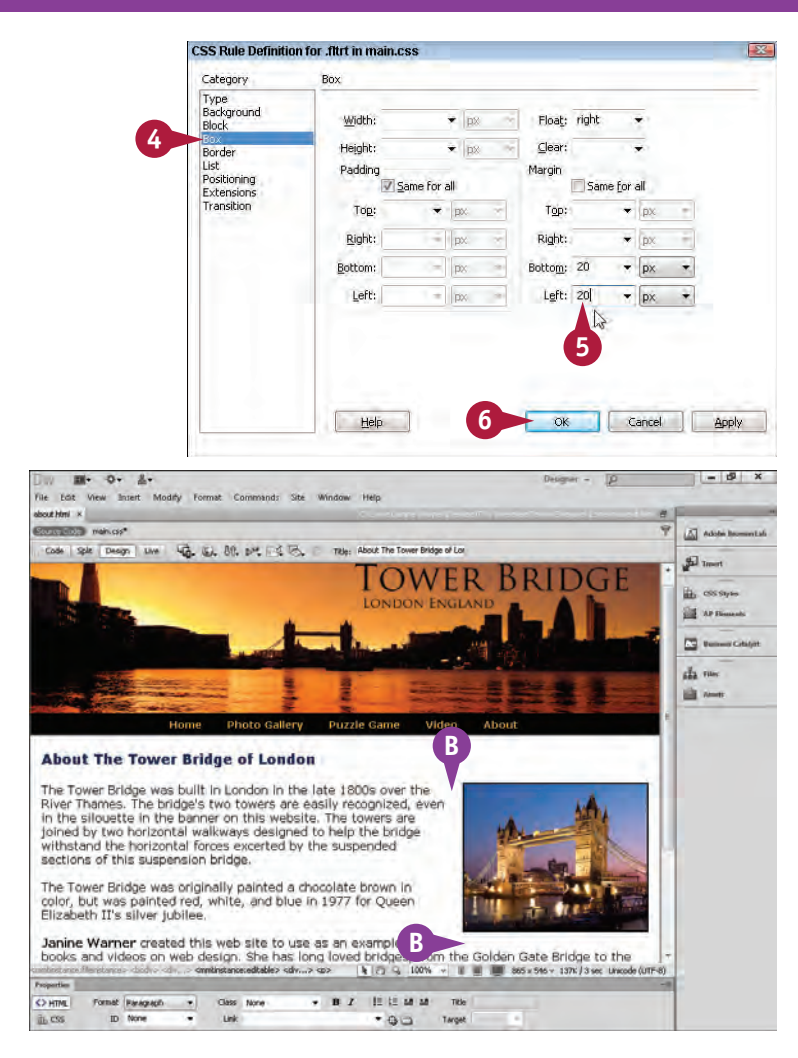

### **TIPS**

#### **How do I add a border around my image?**

You can define a CSS rule to add a border around an image on any or all of the sides of the image. Using CSS, you can specify the size and color of the border. You learn more about CSS in Chapters 11 and 12.

#### **How much space should I add around my image?**

You can also add space around an image in a CSS rule by defining the margin property. In general, 8 to 10 pixels of margin space creates a visually appealing distance between an image and any text or other elements that wrap around it, but the amount of space that works best in your pages will depend on the rest of the design. If you like a lot of white space in your designs, add more margin space between elements. You learn more about creating margins with CSS in Chapters 11 and 12.

## **Crop an Image**

You can trim, or *crop*, an image by using the Crop tool in the Property inspector. You can then drag the crop handles to adjust how much of the image you want to delete. The Dreamweaver cropping tool is useful for quick edits without using an external image-editing program, such as Photoshop. Be careful when you use the cropping tool in Dreamweaver, however, because it actually crops the image file — not just zooms in. When you save a page with an image you have cropped, the size of the image is permanently changed.

#### **Crop an Image**

1 Click the image to select it.

#### 2 Click the Crop tool button  $(\boxtimes$ ).

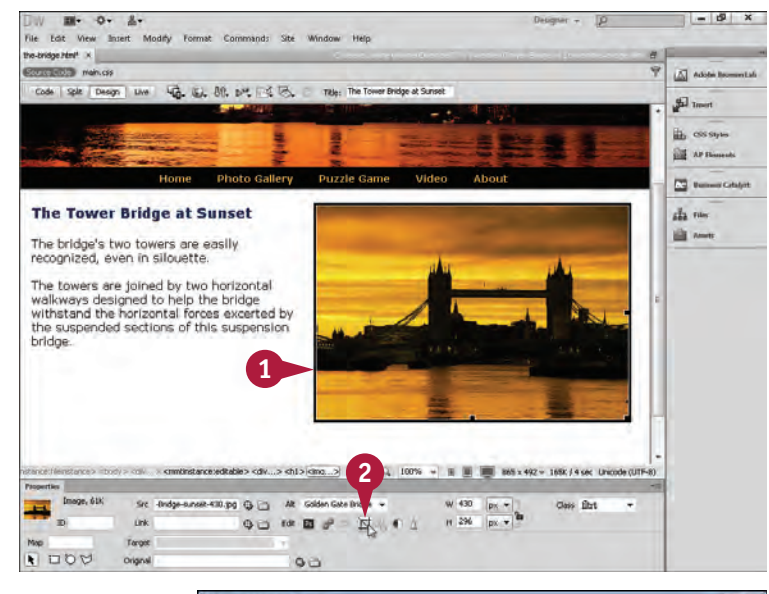

 A warning dialog box appears.

**A** You can turn off this warning by clicking the check box ( changes to  $\boxed{\blacksquare}$ ).

3 Click **OK**.

 $\sqrt{2}$ **Dreamweaver** The action you are about to perform will permanently alter the selected image. You can undo any changes you make by selecting Edit > Undo. **A** Don't show me this message again. **3** ОK

### **Working with Images and Multimedia 6**

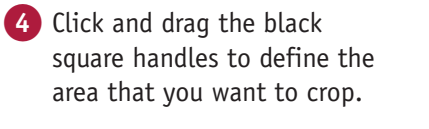

 The part of the photo that appears grayed out will be deleted.

**5** Double-click inside the crop box.

B The image is trimmed to the size of the crop box.

**Note:** Keep in mind that when you save the page, the image is permanently cropped.

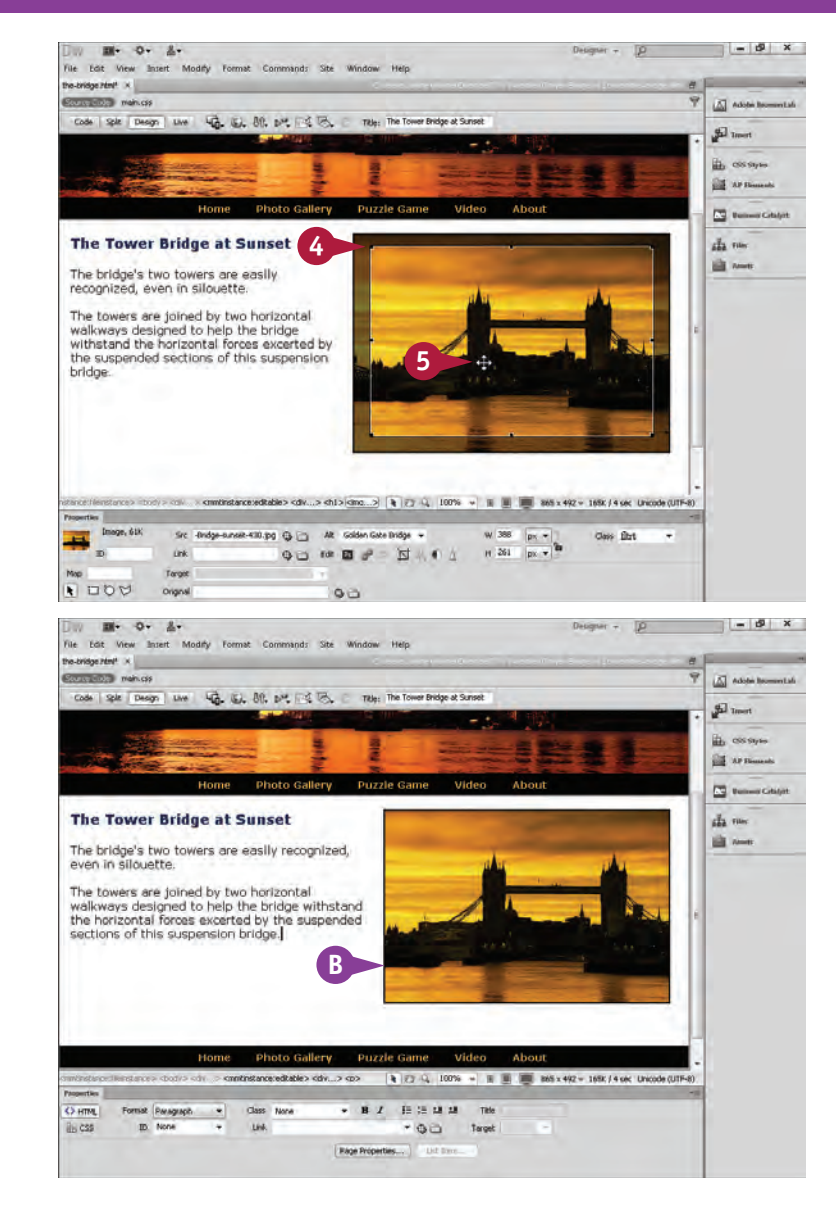

#### **TIP**

#### **Should I edit images in Dreamweaver or use an external graphics program?**

Adobe has added the Crop and other basic editing tools to make working on a web page faster and easier. If you need to do a simple crop, the Crop tool is faster than opening the image in an image-editing program such as Adobe Fireworks or Adobe Photoshop. However, if you want to save a copy of the original before you make the crop or do other image editing, then you need to use a dedicated image-editing program.

# **Resize an Image**

You can change the display size of an image without changing its file size. You can do this by changing the pixel size in the Property inspector or by clicking and dragging a corner of the image. This technique is fine for making minor adjustments to the size of an image. However, if you want to change the size of an image significantly, you should do so in an image-editing program, such as Photoshop.

*Pixels* are tiny, solid-color squares that make up a digital image.

#### **Resize an Image**

#### **Resize Using Pixel**   $-12x$ W.  $\mathbf{a}$ Edit View Modify **Dimensions**  $\overline{\Delta}$  noise 联想 呼吸区 uà. The Trimer Restor of Line Title: 1 Click the image to select it. £ in essays **A** The dimensions of the image **Ball** NP File appear. 四。 da me **The Tower Bridge of London** ik on The Tower Bridge was originally painted a chocolate brown in<br>color, but was painted red, white, and blue in 1977 for Queen<br>Elizabeth II's silver jubilee. **1 A**  $99.9$ Alt Golden ᆆ  $p_5$  $n = 200$  $90.1009$ 过一 **d**  $\sqrt{100}$  $\circ$  $-1$ 2 Type the width that you want in pixels.  $\sqrt{2}$  easy 福山 明 此以区 Title: The Tower Bridg  $\mathfrak{g}_{\overline{1}}$  in **3** Press Enter (Return). **Photo Gallery** The Tower Bridge of London 每 4 Type the height that you The Tower Bridge was originally painted a<br>chocolate brown in color, but was painted<br>red, white, and blue in 1977 for Queen<br>Elizabeth II's silver jubilee.  $\overline{m}$  to want in pixels. alla run ili an 5 Press Enter (Return). **B** The image is displayed with **B** its new dimensions. **2**  $-2$  (  $+2$   $+3$  100% 885 x 492 = 130k / 3 sec Unicode (L 99 9 日 单 **Class Eltrt** 41 过喝重点 **4**  $Q \sqcup \cdots \sqcup \neg P$

 $F$ **DO** 

 $\alpha$ 

### **CHAPTER Working with Images and Multimedia 6**

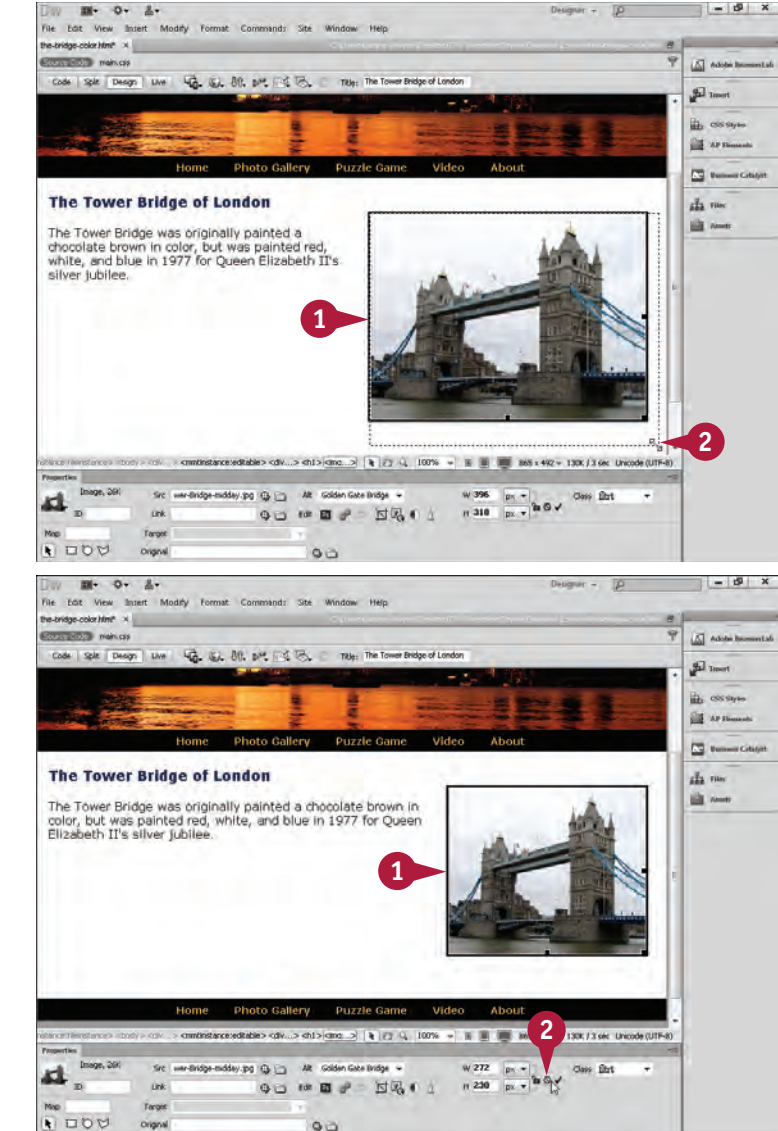

#### **Click and Drag to Resize**

1 Click the image to select it.

2 Drag one of the handles at the edge of the image ( $\&$  changes to  $\mathbb{S}_1$ ).

> To resize the image proportionally, press and hold down **Shift** as you drag a corner.

 The image expands or contracts to the new size.

#### **Reset the Image to Its Original Size**

**Note:** You can reset any image to its original size.

1 Click the image to select it.

2 Click the Reset Size button  $(\overline{c})$ in the Property inspector.

 The image returns to its original size.

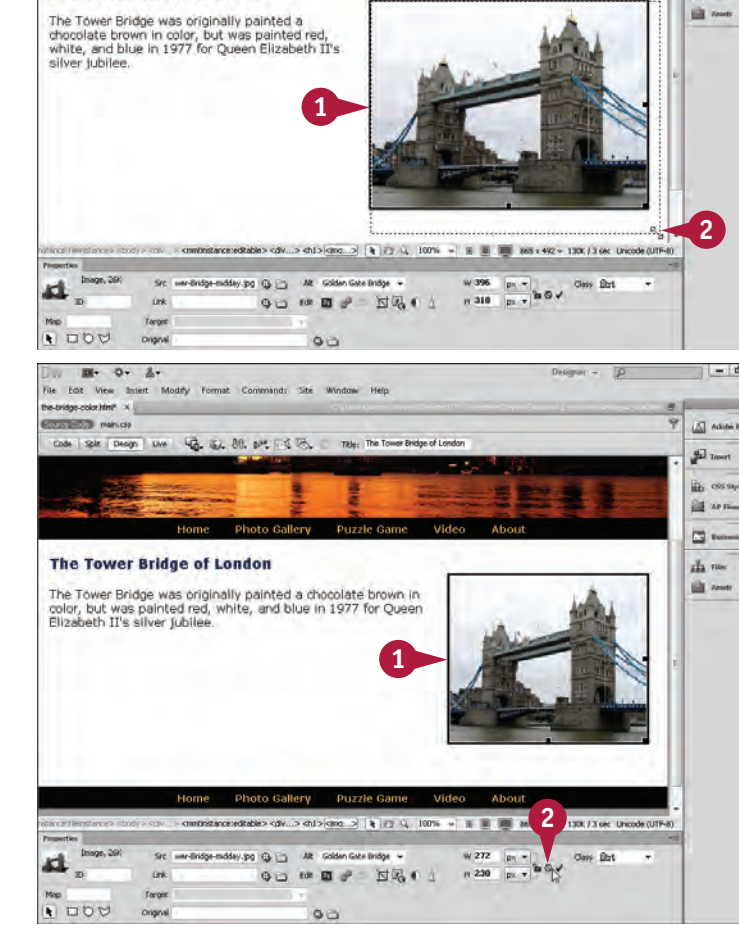

#### **TIP**

#### **What is the best way to change the dimensions of an image on a web page?**

Although you can quickly change the display size of an image by changing the pixel dimensions in the Property inspector or by clicking and dragging to stretch or shrink it on the web page, this does not actually resize the image's true dimensions. Enlarging the display size of an image by changing the pixel size in Dreamweaver may cause distortion or blurriness. Reducing the size of an image this way requires visitors to your site to download an image that is larger than necessary. A better way to resize an image is to open it in an image editor such as Adobe Fireworks or Photoshop and change its actual size.

# **Open an Image in an Image Editor**

A dobe designed Dreamweaver to work with multiple image programs so that you can easily open and edit images while you are working on your web pages. Adobe Fireworks and Photoshop are sophisticated image-editing programs that you can use to make significant changes to the size, color balance, and other elements of an image.

Although you can use any image editor, Fireworks and Photoshop can be integrated into the program so that they can be launched from within Dreamweaver because Adobe makes all three programs.

### **Open an Image in an Image Editor**

1 Click the image to select it in Dreamweaver.

**Note:** You can open any image in an external image editor from within Dreamweaver.

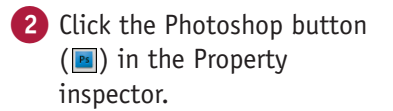

 You may have to wait a few moments while Photoshop opens.

**Note:** In Dreamweaver's preferences, you can associate other image editors, such as Adobe Fireworks.

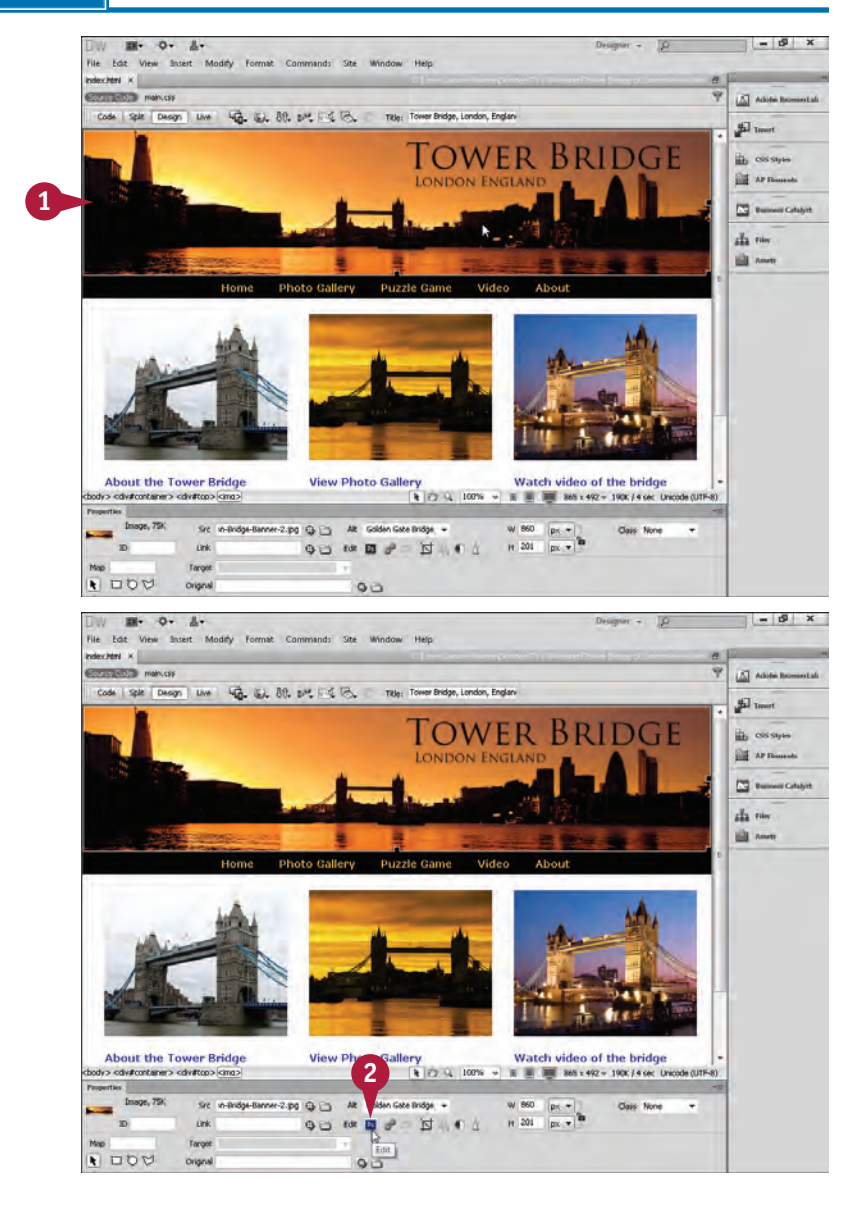

 The image opens in the Photoshop window.

You can now edit the image.

3 After making your changes, click **File**.

4 Click **Save As**.

5 Save the image with the same name and format, to replace the original image.

 Your changes to the image become permanent.

**Note:** You can save a copy of the image with a new name, leaving the originally unchanged, but you will have to reinsert the image to replace it in your web page.

A Photoshop saves the image, and it is automatically updated in the Dreamweaver window.

> To edit the image again or to edit another image, you can select the image and repeat steps **2** to **5**.

Close and Go To Bridg Shift+Ctrl+W **4** Save for Web & Devices Alt+Shift+Ctrl+S **Base** Place. Import<br>Export Autom<br>Scripti Eile Info. Alt+Shift+Chil+1 Print...<br>Print One Cop  $Curl+P$ Alt+Shift+Ctrl+F Culvo o }  $0 - 8$ m-File Edit Command: Site View Insert Modify **Source Code** 

#### **TIP**

#### **What can you do in an image-editing program?**

A program such as Adobe Fireworks or Photoshop enables you to edit and combine images to create almost anything that you can imagine. In Dreamweaver's preferences, you can associate Adobe Fireworks, Photoshop, or any other editor on your computer. If you use Fireworks, you can open it to edit an image directly from Dreamweaver by clicking the **Edit/Fireworks Logo** button (or if you use Photoshop).

### **CHAPTER Working with Images and Multimedia 6**

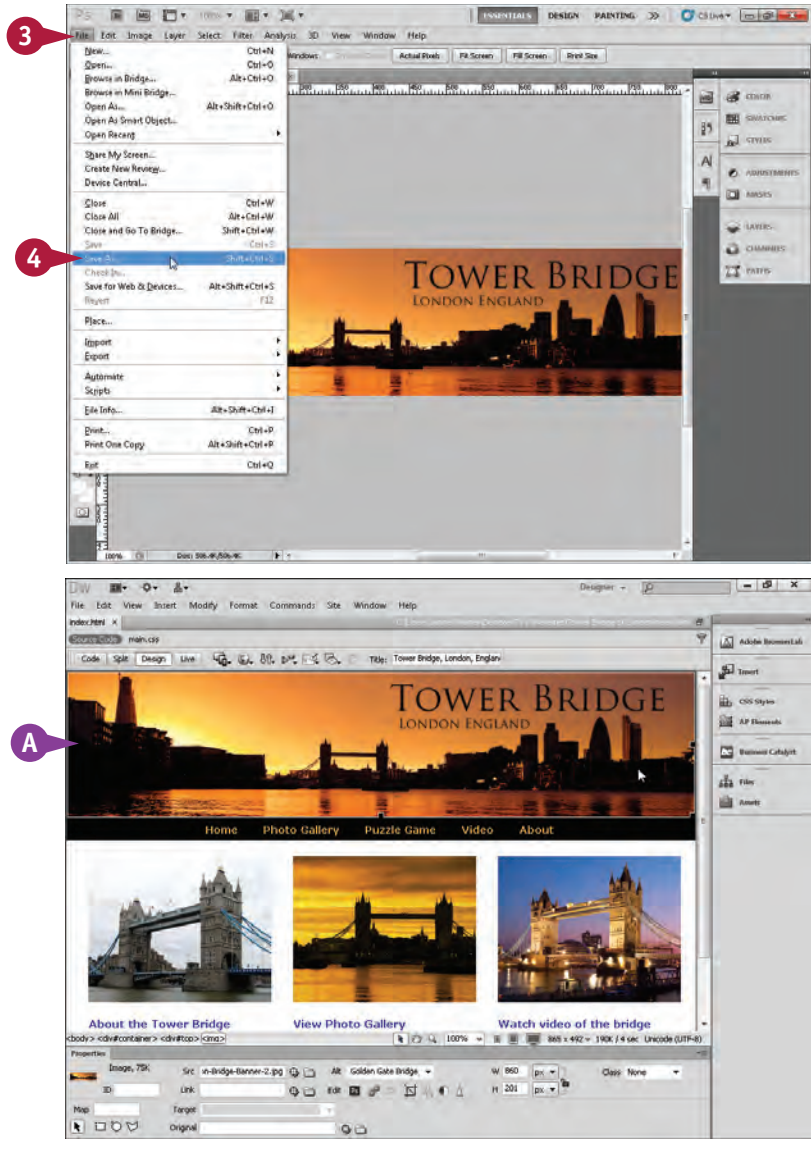

# **Add a Background Image**

You can insert an image into the background of a web page to add texture and depth to your design. Background images appear behind any text or images that are on your web page. This means that you can use background images behind other images to create a layered effect in the design. By default, background images are repeated across and down the web browser window unless you use the settings in the Property inspector to set the image not to repeat.

#### **Add a Background Image**  $\alpha$ m- $\mathbf{z}$ 1 Click **Page Properties** in the file Edit View Insert Modify Property inspector. sole Design | Live | 44 | LL 那 P.F.4 | B. Title: Tower of Livida The Page Properties dialog box appears. **2** Page fort:  $+ 111$ 2 Click **Appearance (CSS)**.  $\bullet$  or  $\bullet$ Text color:  $\overline{\mathbb{F}_q}$ und color: 3 Click **Browse**. **3** Left margin **BX** Right margins px + top margin CK Cancel 4005  $\frac{1}{2}$  (2)  $\frac{1}{2}$  (100%  $\rightarrow$  (8) (8)  $\frac{1}{2}$  (80 x 516  $\rightarrow$  10 / 1 oc Unicode C  $\overline{O}$  ema **BB** and Title ib css  $Q =$ Targe **1** The Select Image Source Sie Root Select file name from: (a) File system dialog box appears. Data source **4** 4 Click  $\blacktriangleright$  and select the folder that contains the background **5** image file. 1200 x 799 JPEC 7396 / 15 **5** Click the background image that you want to insert. **6** File name: London-Bridg  $\overline{\text{OK}}$ A **A** preview image appears. Files of type. Image Fins ['gif;' ipg.' ipng.' png.' pnd) Cancel  $\bullet$ un-6 Click **OK**. Relative to: Document - Tower of London Change default Link Relative To in the site definition. Preview images

**A**

 $-10x$ 

 $\overline{\Delta}$  none

gī, ih os **BE** were

E.

sila row **Ell** were

 You are returned to the Page Properties dialog box.

B The image filename and path appear in the Background Image text field.

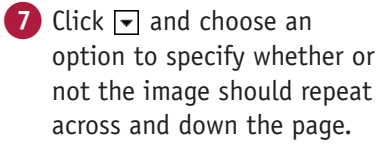

8 Click **OK**.

 The image appears as a background on the web page.

**Note:** In this example, I defined the rule with **no-repeat** selected in step 7 because the image fills the entire design area. By default, if the image is smaller than the display area, it tiles horizontally and vertically to fill the entire window. As you can see in step 7, you can define the rule so that the image repeats only on the x-axis (horizontally) or the y-axis (vertically).

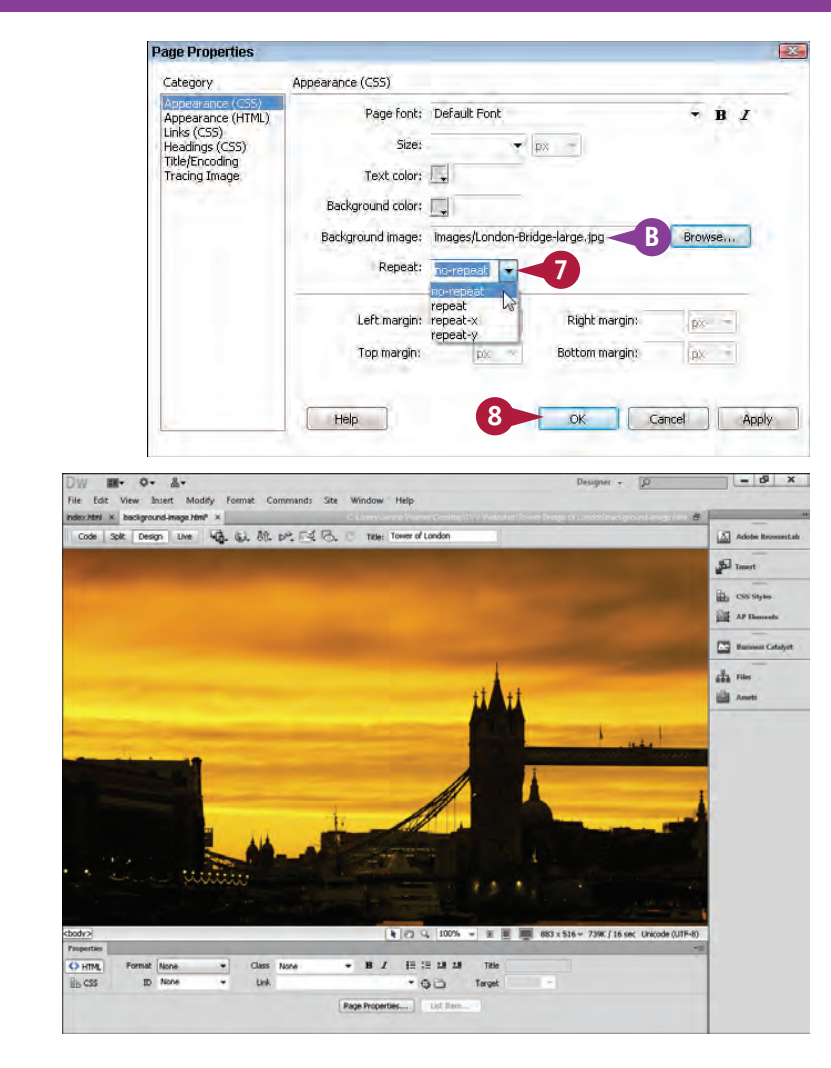

**Working with Images and Multimedia 6**

### **TIPS**

**What types of images make good backgrounds?** Textures, subtle patterns, and photos with large open areas all make good background images. It is important to make sure that the image does not clash with the text and other content in the foreground or overwhelm the rest of the page. Using an image that tiles seamlessly is also a good idea so that your background appears to be one large image that covers the entire page. Fireworks and

Photoshop include a number of features that can help you create background images.

#### **Are backgrounds typically patterns?**

That depends on the overall design of your website. Using CSS, you can alter the way an image appears in the background of a page so that it does not repeat — or so that it repeats only vertically or horizontally.

# **Change the Background Color**

You can add interest and depth to your design by changing the background color of your web page. When you use the color well in the Page Properties dialog box in Dreamweaver, you can choose from a collection of color swatches, or you can select almost any color that you can imagine using the Color Picker. Adding color to your designs can make your pages look richer and more vibrant. Make sure that the color you use for your text has enough contrast with the background color so that your pages are readable on a computer monitor.

### **Change the Background Color**

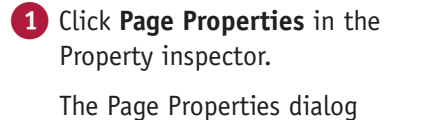

box appears.

- 2 Click **Appearance (CSS)**.
- 3 Click the **Background color**  $\blacksquare$  to open the color palette  $(k \text{ changes to } \mathscr{D}).$
- 4 Click a color using the Eyedropper tool  $(\mathscr{P})$ .

5 Click **OK**.

 The background of your web page is displayed in the color that you selected.

**Note:** For additional information about web color, see Chapter 11, "Creating and Applying Cascading Style Sheets."

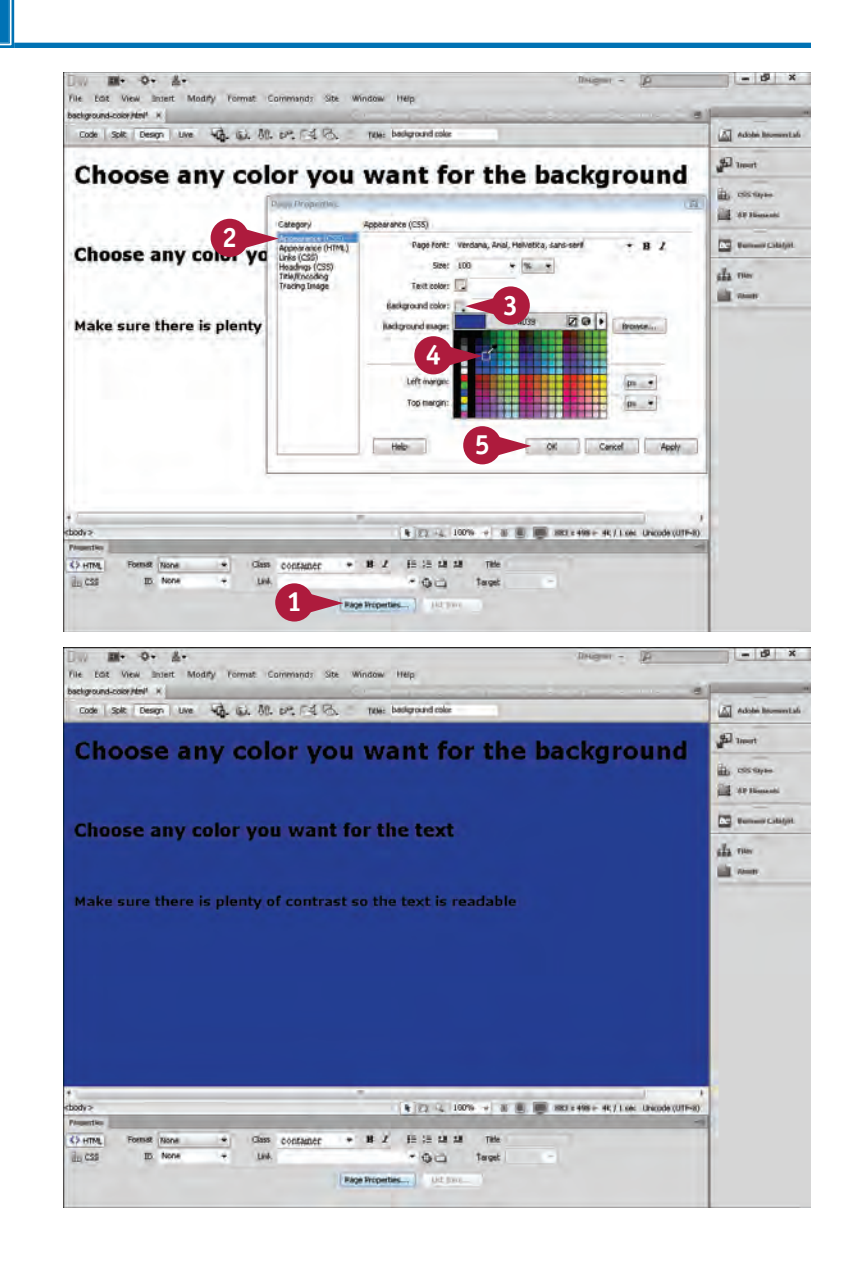

# **Change Text Colors**

You can change the text color for the entire page using Dreamweaver's Page Properties dialog<br>box. When you use the color well in the Page Properties dialog box in Dreamweaver, you can choose from a collection of color swatches, or you can select almost any color you can imagine using the Color Picker. When you alter page and text colors, make sure that the text is still readable. In general, light text colors work best against a dark background, and dark text colors work best against a light background.

#### **Change Text Colors**

1 Click **Page Properties** in the Property inspector.

> The Page Properties dialog box appears.

2 Click **Appearance (CSS)**.

**3** Click the **Text color n** to open the color palette  $(\&$ changes to  $\mathscr{I}$ ).

4 Click a color using the Eyedropper tool  $(\mathscr{P})$ .

5 Click **OK**.

 Any text on your web page is displayed in the color that you selected.

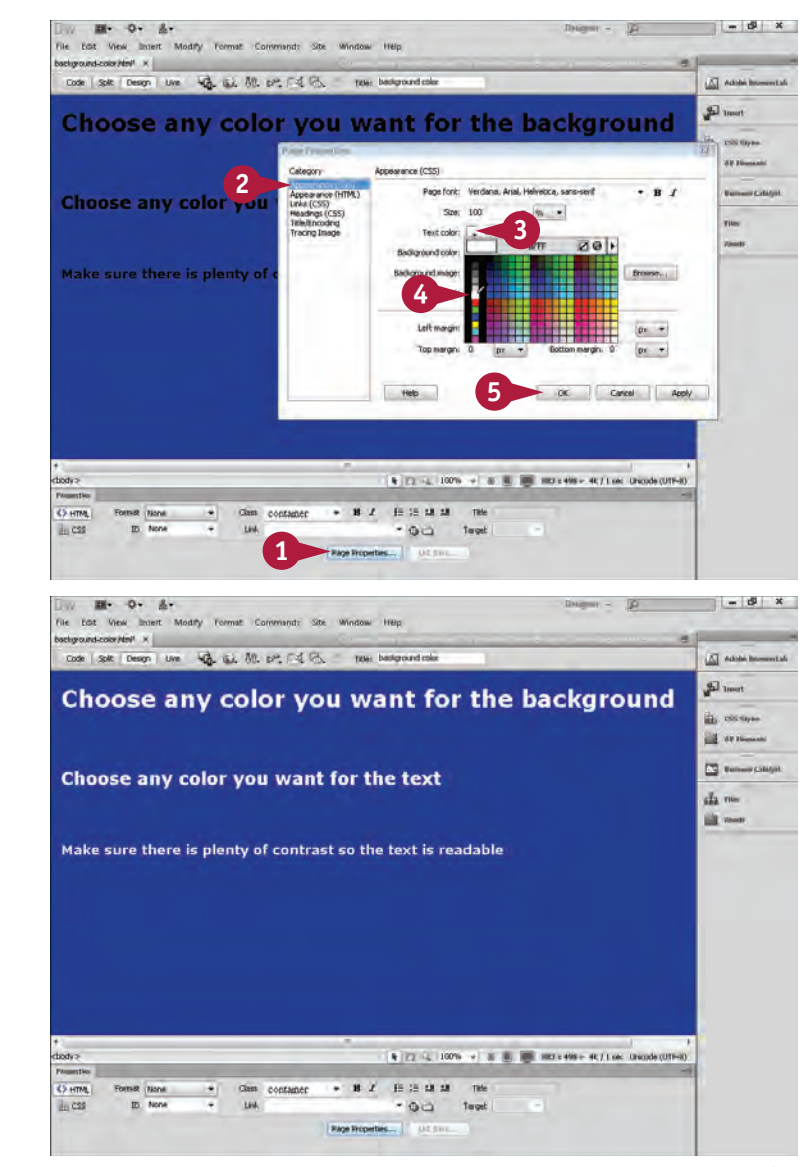

**CHAPTER**

**1**

## **Insert a Flash File**

You can add life to your web page by adding Flash animations and slide shows. A *Flash file* is a multimedia file that is created with Adobe Flash or other software that supports the Flash format with the .swf extension. Flash files are ideal for animated banners, cartoons, slide shows, interactive animations, and online games. Flash is well supported by browsers on most Windows and Mac computers, but Flash files do not display in web pages viewed on an iPhone or iPad.

#### **Insert a Flash File**

- 1 Position  $\&$  where you want to insert a Flash file.
- 2 Click **Insert**.
- 3 Click **Media**.
- 4 Click **SWF**.

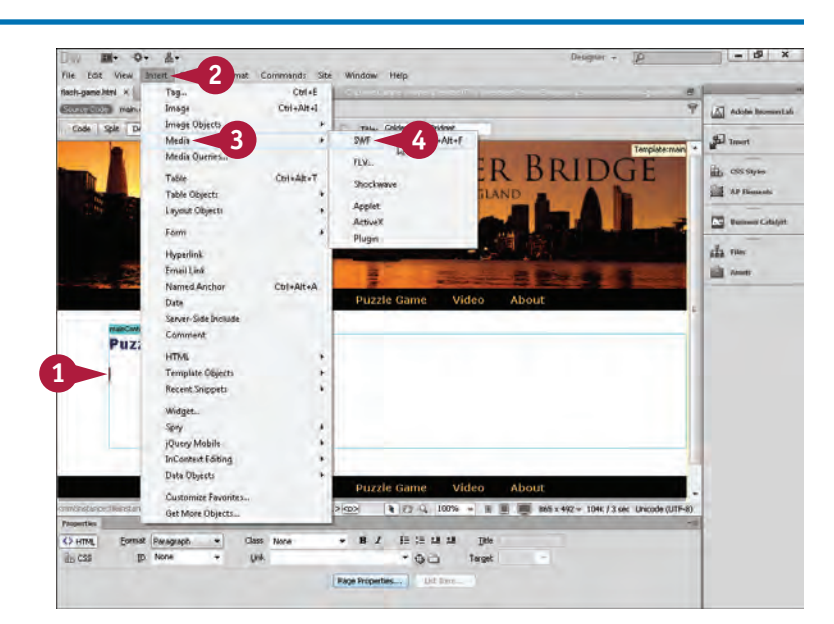

 The Select SWF dialog box appears.

5 Click  $\boxed{\mathbf{ } }$  and select the folder that contains the Flash file.

**Note:** Flash filenames end with an .swf file extension.

6 Click the file that you want to insert into your web page.

7 Click **OK**.

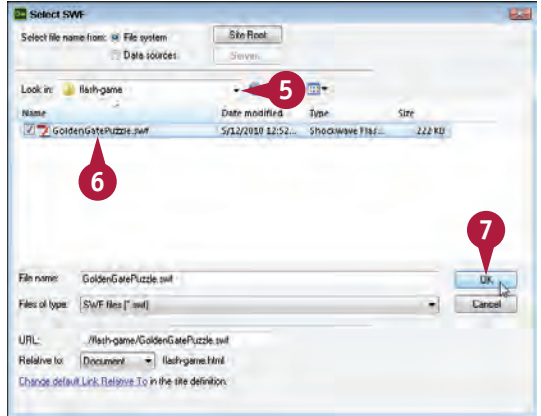

- A A gray box representing the Flash file appears in the Document window.
- B You can change the size of the Flash movie by clicking and dragging a corner or by entering a width and height in the Property inspector.
- 8 Click **Play** in the Property inspector to test the Flash file.
- C The Flash file is displayed in your Dreamweaver document.
- **D** You can click the **Quality**  $\blacksquare$ and select the level of quality at which you want your movie to play.

**Note:** The higher the quality, the better it is displayed, but then it takes longer to download.

**Note:** When you save a page after inserting a Flash file, Dreamweaver automatically creates special scripts to help the Flash file play in a web browser. See the Tip below for more details.

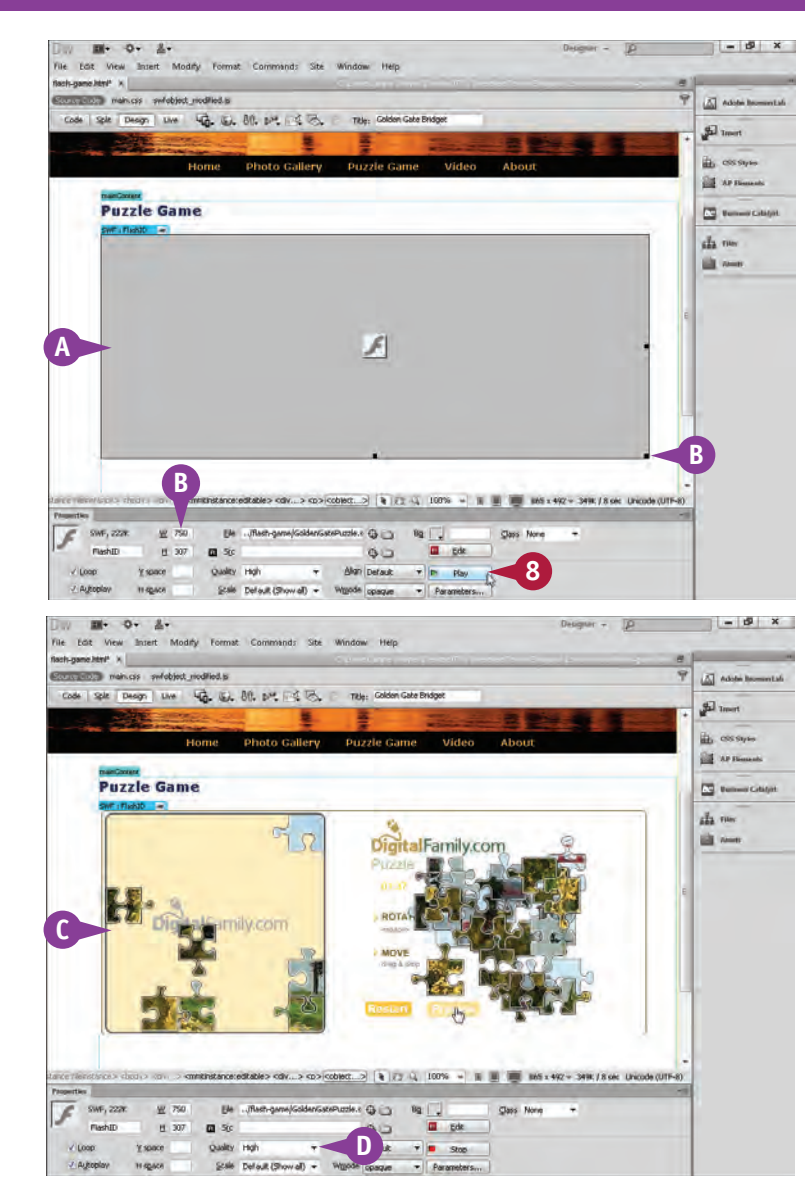

**Working with Images and Multimedia 6**

#### **TIP**

#### **Why do I need scripts to play a Flash file?**

When you insert a Flash file into a web page, Dreamweaver automatically inserts a special script into the code of the page and creates two files that are saved in your main site folder in a folder called *Scripts.* These scripts must be uploaded to your web server for the Flash file to play properly in a web browser. Make sure that you upload the entire Scripts folder, as well as the web page and the Flash file itself, when you publish the site on a web server. You learn how to publish your site with Dreamweaver's FTP features in Chapter 13, "Publishing a Website."

# **Insert a Flash Video File**

You can add audio and video files to web pages in a variety of formats, including Windows Media Audio and Video, MP4, and QuickTime. When you insert video and audio files in the Flash format, Dreamweaver provides more options for how the files play in your web pages than when you insert videos files in other formats. Flash Video files have the .flv extension.

*Note:* You must have the Flash Player on your computer to play a Flash Video file. If the Flash Player is not installed, the browser displays a dialog box with instructions for downloading the player.

#### **Insert a Flash Video File**

- 1 Position  $\&$  where you want to insert the Flash Video file in the Document window.
- 2 Click **Insert**.
- 3 Click **Media**.
- 4 Click **FLV**.

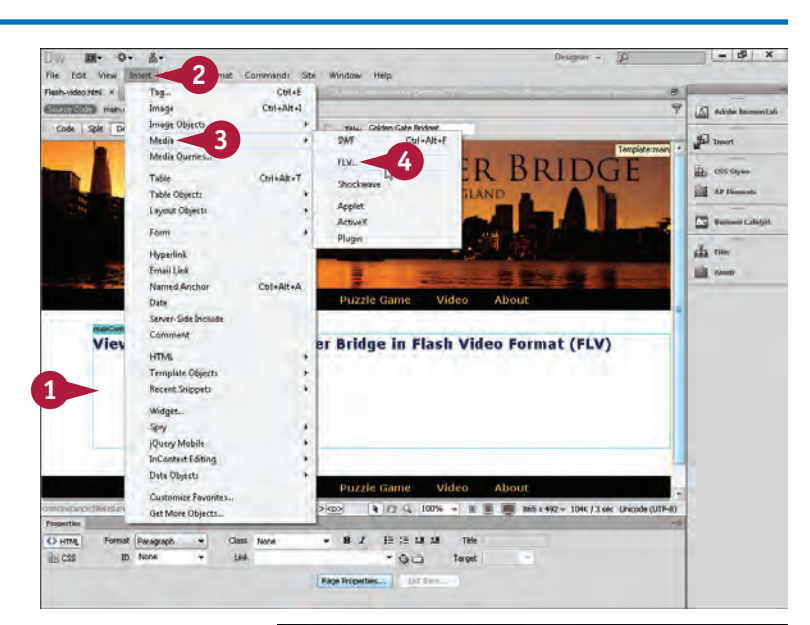

The Insert FLV dialog box appears.

**5** Click **Browse** and select the Flash Video file.

**Note:** Flash Video filenames end with the .flv file extension.

6 Click **Detect Size** to automatically enter the height and width.

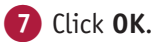

**Note:** The other settings are optional and can be left at the defaults.

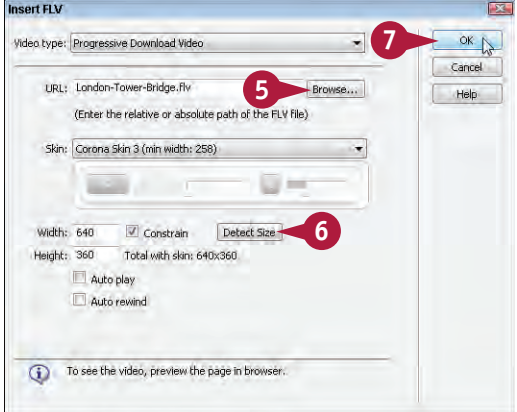

 $-12$ 

#### **Working with Images and Multimedia 6**

囜 **9** 5. 80. 吨位区 Preview in chia **10** Preview in Firefor Preview in (Explore **Preview in Safari.ex** E Edit Browser List da me ial su View a Short Video the Tower Bridge in Flash Video Format (FLV) **A**  $\frac{1}{2}$  (3)  $\frac{1}{2}$  (3)  $\frac{1}{2}$  (3)  $\frac{1}{2}$  (30% = 1 ii iii iii) and  $x = 1120$ , 3 on Unicode ( **8** V Constrain Reset File London-Tower-Bridge.ff a Clair: None  $^\star$  $\sim$ # 360 *Vialto play*<br>Auto cove C Balden Bate Bridget C # O file:///C:/Users/Janine%20WamenDesktop/TYV%20Websites/Tower%20Bndge%20of%20London/video/Flash-video ht </ **OWER BRIDGE B** View a Short Video the Tower Bridge in Flash Video Format (FLV)

#### **TIP**

B The selected web browser opens and displays the web

A A gray Flash Video box appears in the Document

8 You can change the Flash Video settings in the Property inspector.

9 Click  $\bullet$  to view the page in a web browser and play the

window.

video.

10 Click a browser.

C When a cursor is rolled over the video, the Flash Player controls are displayed.

**Note:** When you insert Flash

automatically creates two Flash SWF files for the player controls. For the video to play properly, these files must be uploaded to the server when you upload the video file to your web server.

Video, Dreamweaver

page.

#### **What should I consider when adding multimedia content to my website?**

Remember that although you may have the latest computer software and a fast connection, some of your visitors may not have the necessary multimedia players or bandwidth for your multimedia files. You can add Flash, video, sound, and other multimedia files to jazz up a website, but if your visitors do not have the right programs, they cannot view them. Therefore, it is very important to use compression and other techniques to keep file sizes small and to offer links to players for any multimedia that you use.

**C**

# **Create a Rollover Image**

You can use rollover images to add interactivity and surprise to your web pages. When a visitor rolls a cursor over a rollover image, the first image is replaced by a second image. A rollover effect can feature a dramatic change, such as the example in the figures in this section of an image taken in daylight to another taken at sunset, or it can be more subtle, depending on the differences between the two images that you use in the rollover. For the best results, both images must be the same size.

#### **Create a Rollover Image**

- 1 Position  $\&$  where you want to insert the rollover image.
- 2 Click **Insert**.
- 3 Click **Image Objects**.
- 4 Click **Rollover Image**.

 The Insert Rollover Image dialog box appears.

5 Type an identifying name for scripting purposes.

6 Click **Browse** and select the

**7** Click **Browse** and select the

8 Type a description of the

9 Type a URL if you want the rollover to serve as a link.

first image.

second image.

images.

0 Click **OK**.

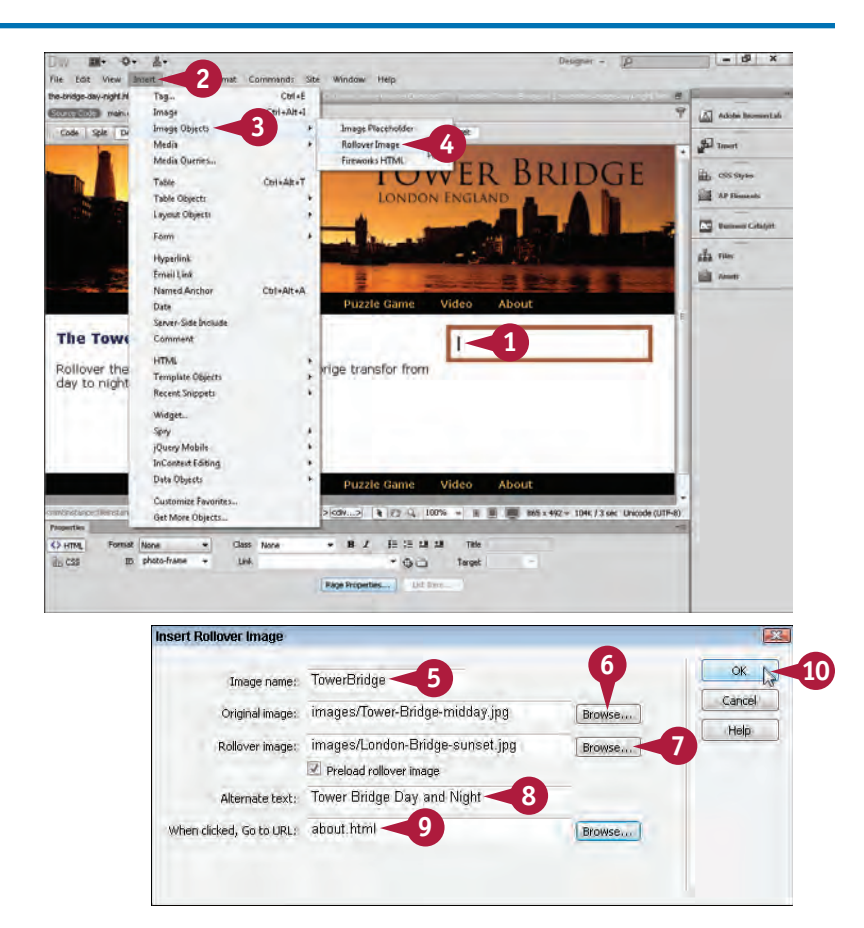

08\_9781118254714-ch06.indd 96 6/11/12 3:15 PM

**96**

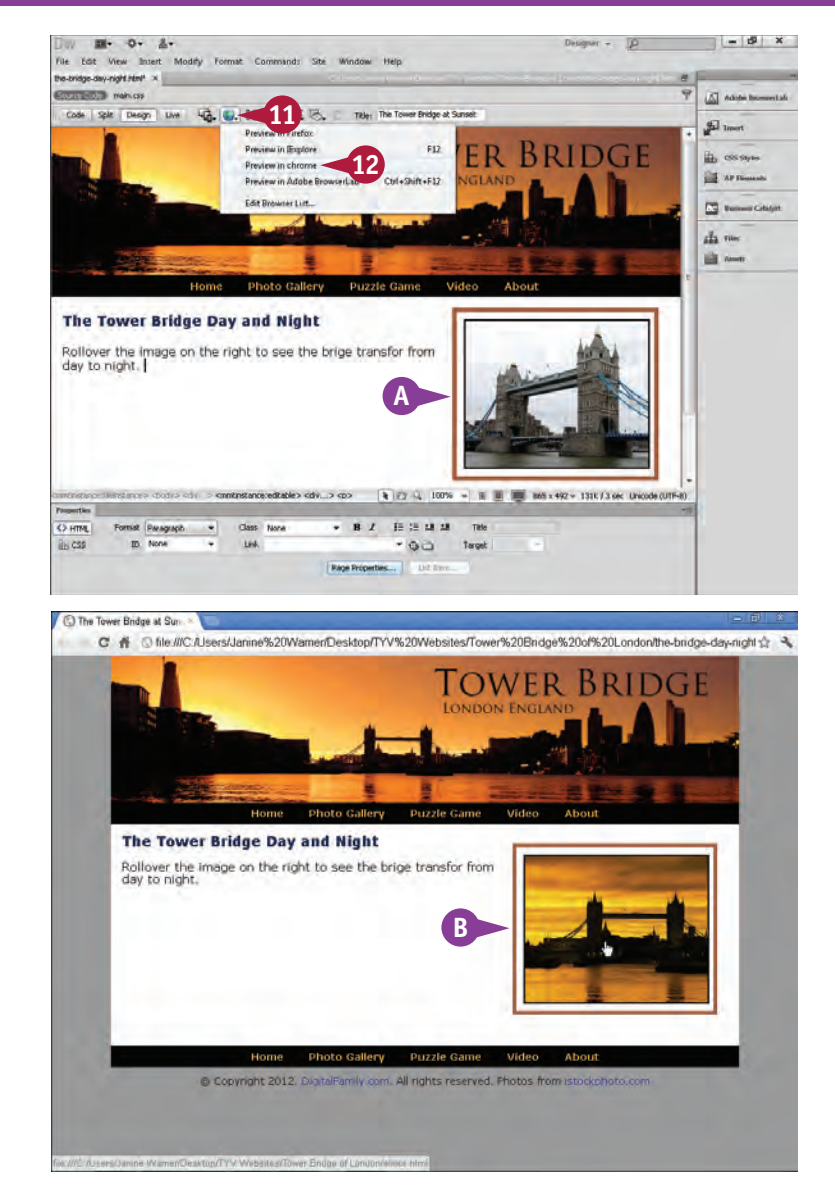

### **Working with Images and Multimedia 6**

 Dreamweaver automatically inserts the scripting that you need to make the rollover effect work.

- **A** The first image in the rollover is displayed on the page.
- $\Box$  Click  $\Box$  to view the page in a web browser and test the rollover effect.

12 Click a browser.

B When you roll your cursor over the first rollover image in a web browser, the second image appears.

#### **TIP**

#### **How does the rollover image work?**

The interactive effect of a rollover image requires more than HTML. Dreamweaver creates this effect by using a scripting language called *JavaScript.* JavaScript is used for many kinds of interactivity, from image swaps to pop-up windows. JavaScript is more complex than HTML code. Dreamweaver includes many other JavaScript features in the Behaviors panel. To see what other kinds of behaviors are available, click **Window** and then click **Behaviors**.

# **Insert a YouTube Video**

ne of the easiest ways to add video to your web pages is to embed a video from the popular video site YouTube, www.youtube.com. You can upload your own videos to YouTube and then embed them into your pages, or you can embed almost any video already on YouTube into your website by copying and pasting a little code from YouTube into your site. When using videos from YouTube, be sure to follow the posted copyright rules. Many videos on YouTube can be used for personal or educational purposes, but most cannot be used for commercial websites without special permission.

#### **Insert a YouTube Video**

- 1 In a web browser, go to the YouTube website, www. youtube.com.
- **2** Type keywords into the Search field to find a video that you want to use.

**3** Click the Search button.

 Videos that match your search criteria appear.

4 Select the one that you want to insert into your web page.

5 Click **Share**.

The Share options appear.

```
6 Click Embed.
```
**7** Copy the code from the Embed field.

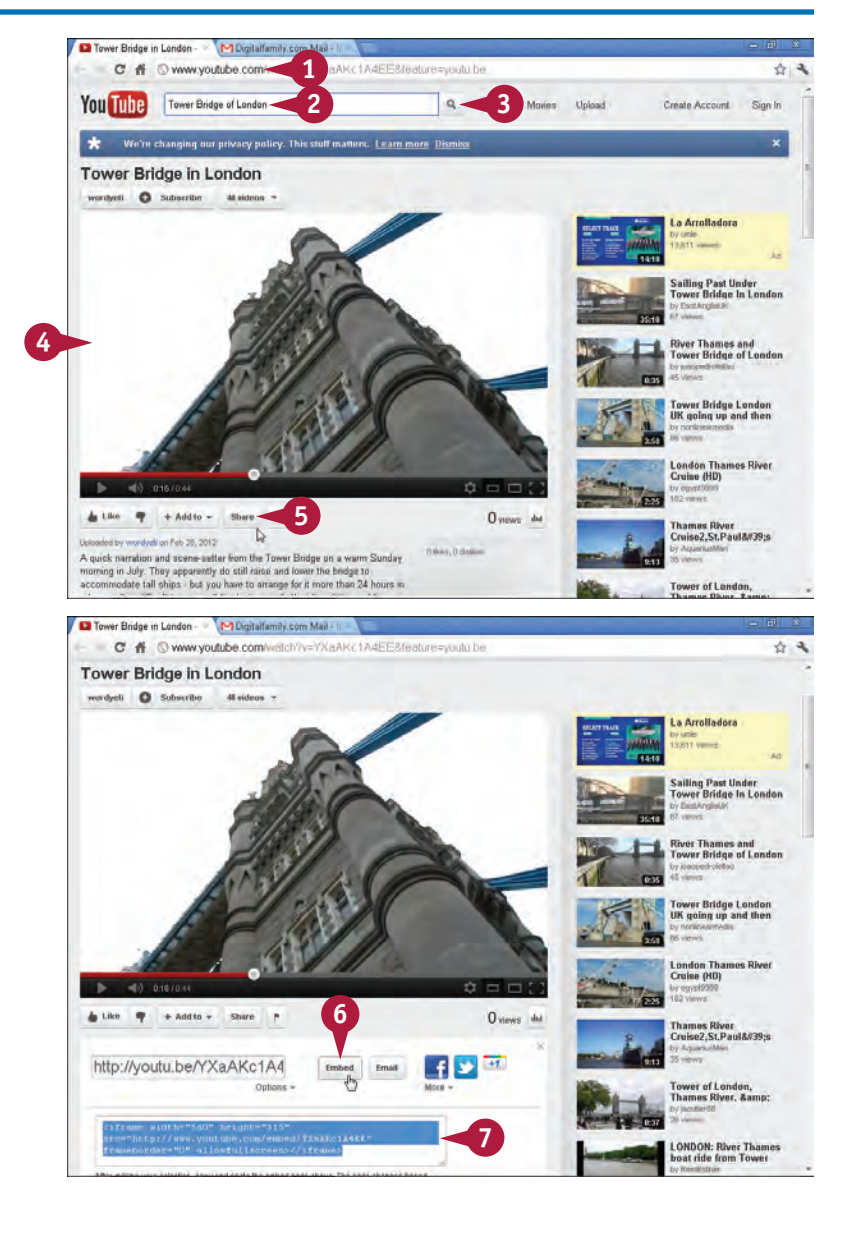

### **Working with Images and Multimedia 6**

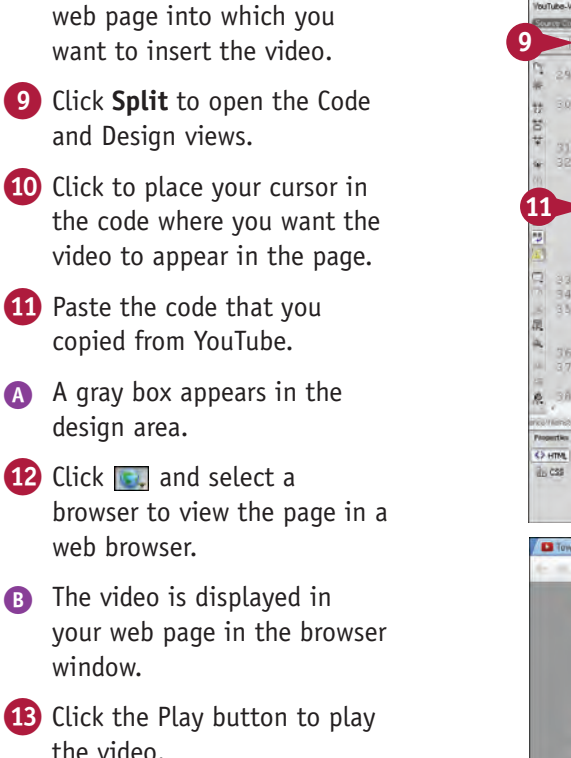

**Note:** You must be connected to the Internet for the video to load from the YouTube site into your web page.

8 In Dreamweaver, open the

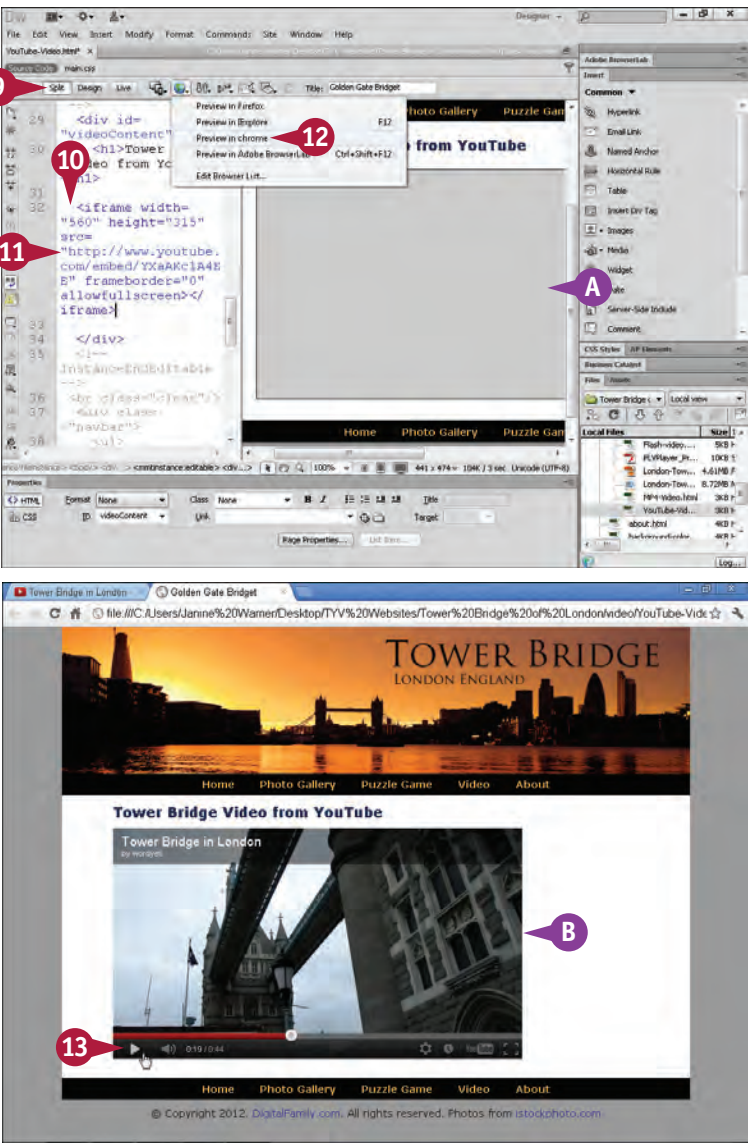

#### **TIP**

#### **Is YouTube the only place I can host my videos?**

YouTube is the most popular video-hosting site on the Internet, but there are now many websites that host video and make it easy for you to embed them in your web pages. Another popular site is Vimeo, www. vimeo.com, which many web designers prefer over YouTube because you can use Vimeo to host videos without making them visible to the public. Similarly, when you embed videos from Vimeo, you can choose not to have links to any other videos appear after your video is displayed.